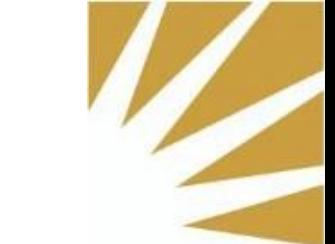

## **Accessing Webex**

# **after email move to saltlakecounty.gov**

To utilize your Webex client following the migration to saltlakecounty.gov, please follow the provided instructions. These instructions are necessary only if you require logging into a new Webex client; otherwise, the functionality will remain unchanged post-migration to saltlakecounty.gov.

1. Launch the Webex client and select the Sign in button.

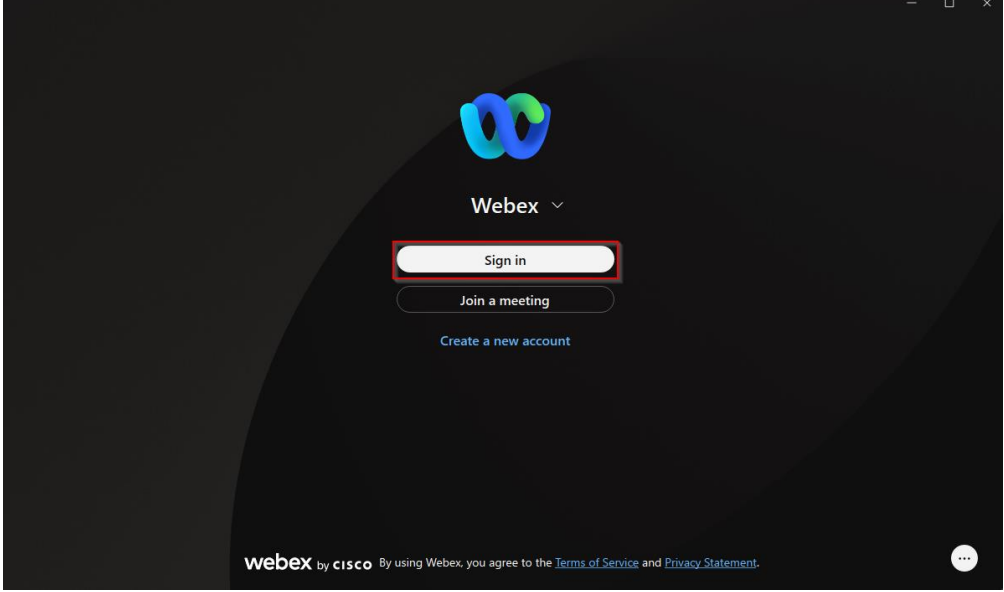

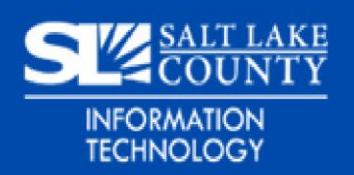

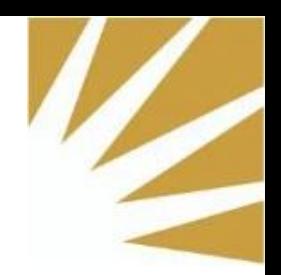

2. Enter your County username [\(UserName@slco.org\)](mailto:UserName@slco.org) and select the Next button.

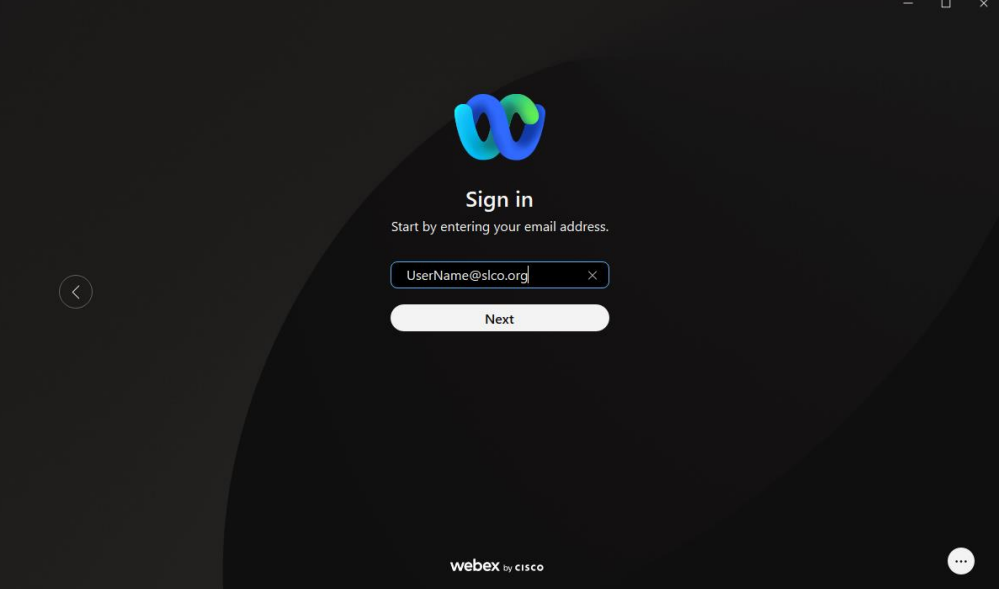

3. A new window will appear in the Webex client. Please enter your County username and password [\(UserName@slco.org\)](mailto:UserName@slco.org) and select the Sign in button.

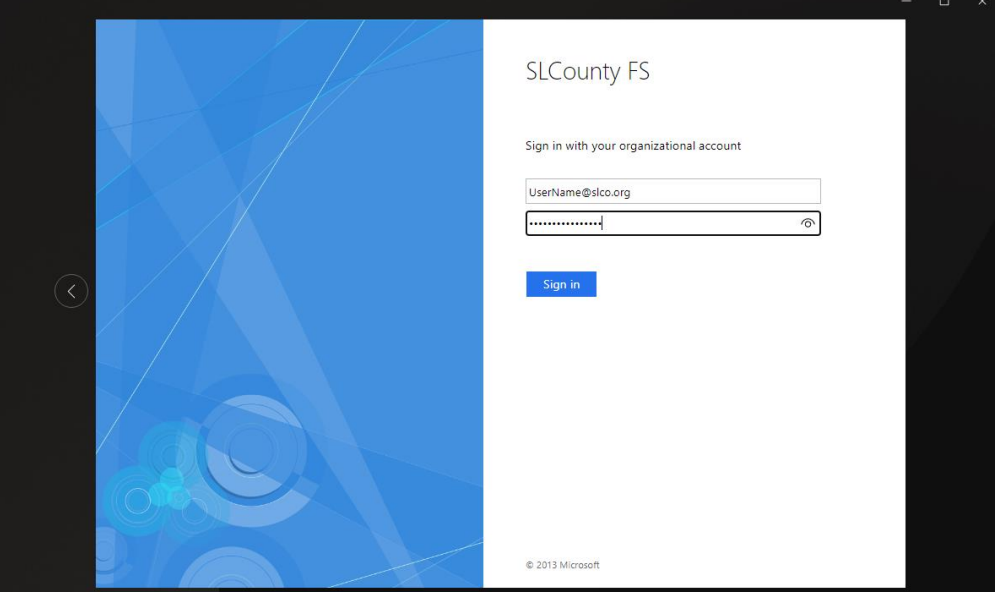

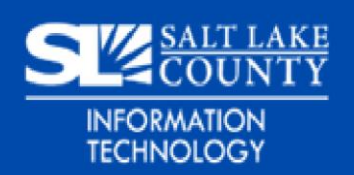

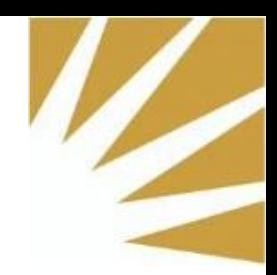

4. You have now successfully signed into the Webex client. If you see the following message "You're not signed in to phone services". Please proceed with the following steps.

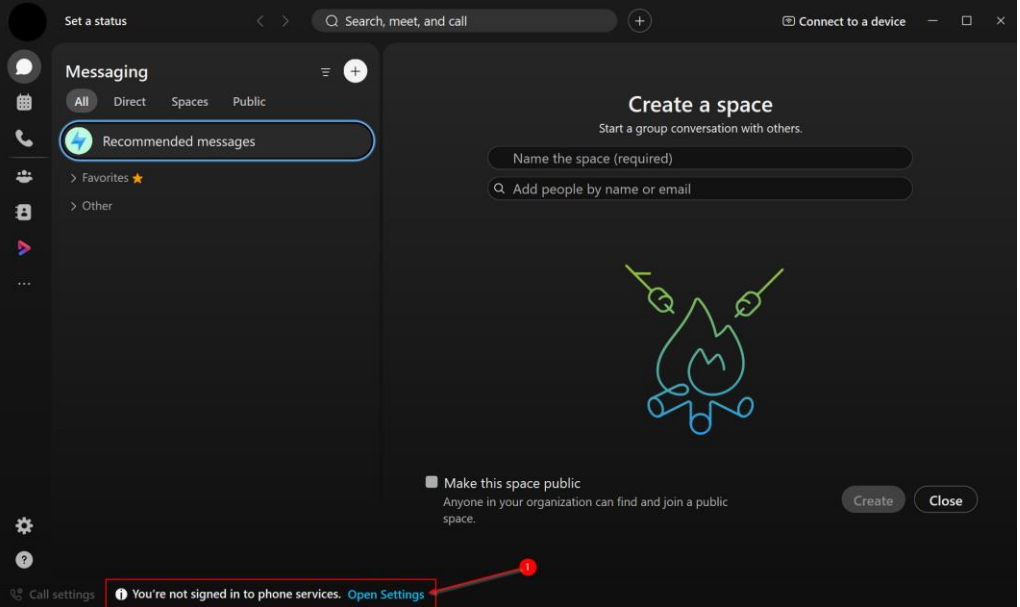

Select the Open Settings link next to the phone services message.

5. Enter your County username and password [\(UserName@slco.org\)](mailto:UserName@slco.org) and select the Sign in button.

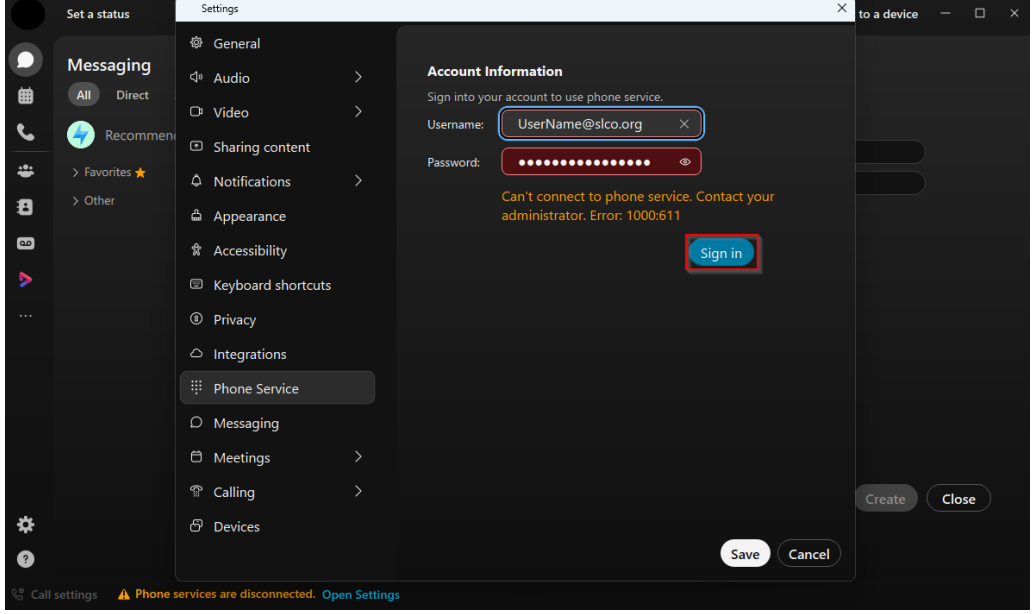

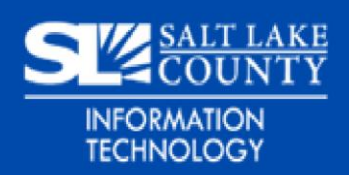

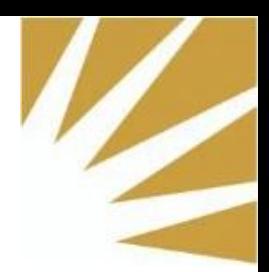

6. Confirm that both the Phone Service and Voicemail service are connected and select the Save button.

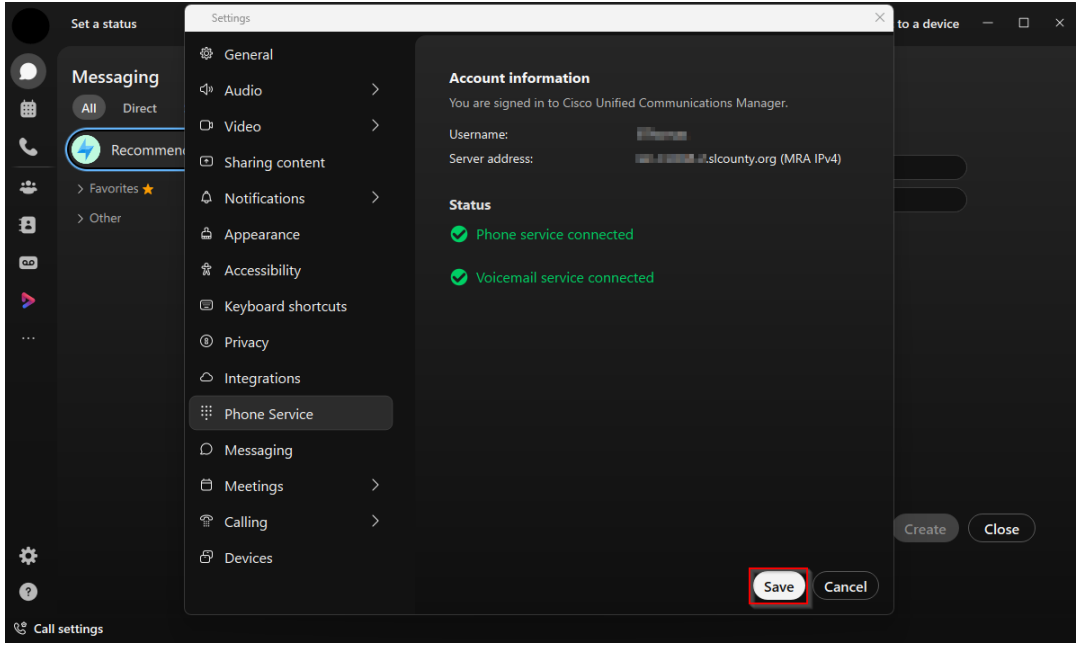

7. You are now logged into the Webex application and connected to the Webex phone services.

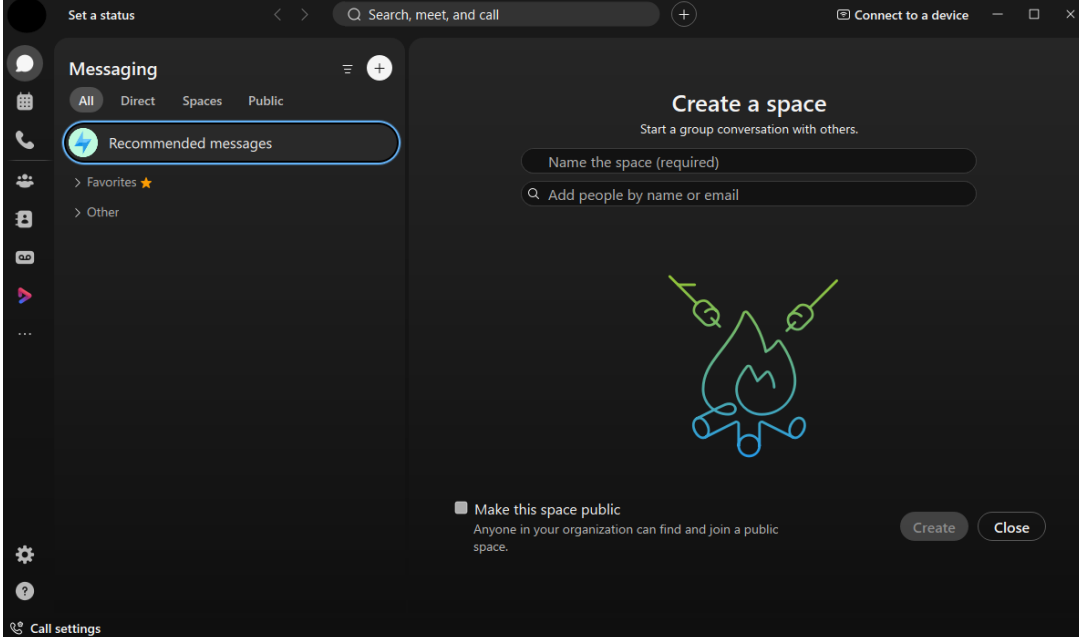

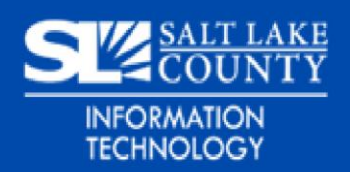

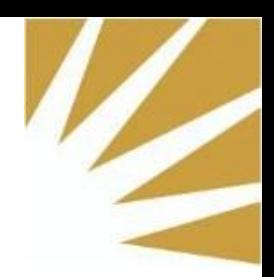

## **Note about Webex Webinars**

Users may see the following message when joining a Webex webinar. Please select the "Change" link and enter in your county username ([UserName@slco.org\)](mailto:UserName@slco.org) $(?)$ 

#### **SLCo Weekly Meetings**

#### This webinar requires registration.

After your registration is approved, you'll connect to the webinar.

Register

Not **Note:** New York (Fig. 2014) @saltlakecounty.gov)? Change

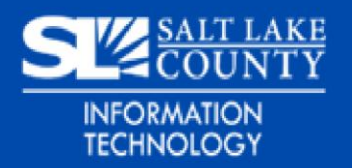